# **ПРЕПОДАВАТЕЛЮ: ПОРЯДОК РАЗМЕЩЕНИЯ ИНФОРМАЦИИ О КУРСОВОЙ РАБОТЕ НА ОБРАЗОВАТЕЛЬНОМ ПОРТАЛЕ**

- 1. Зайдите на образовательный портал [www.edu.grsu.by.](http://www.edu.grsu.by/)
- 2. В списке дисциплин выберите **Курсовая работа**.
- 3. На открывшейся странице активируйте режим **Редактировать курс**.

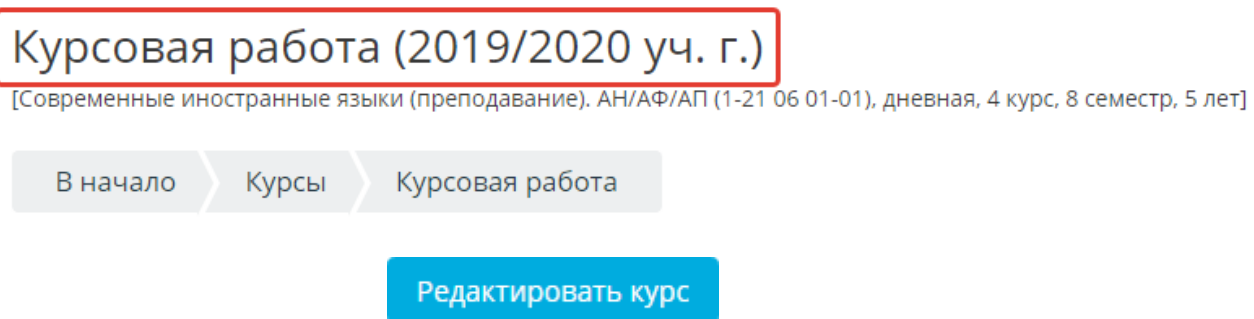

4. Перейдите во **Вспомогательный блок** и нажмите **Добавить элемент или ресурс**.

+ Добавить элемент или ресурс

5. Выберите элемент курса **Задание**, нажмите кнопку **Добавить**.

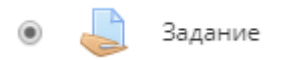

6. В разделе настроек **Общее** введите соответствующую информацию в поля **Название задания** и **Описание**.

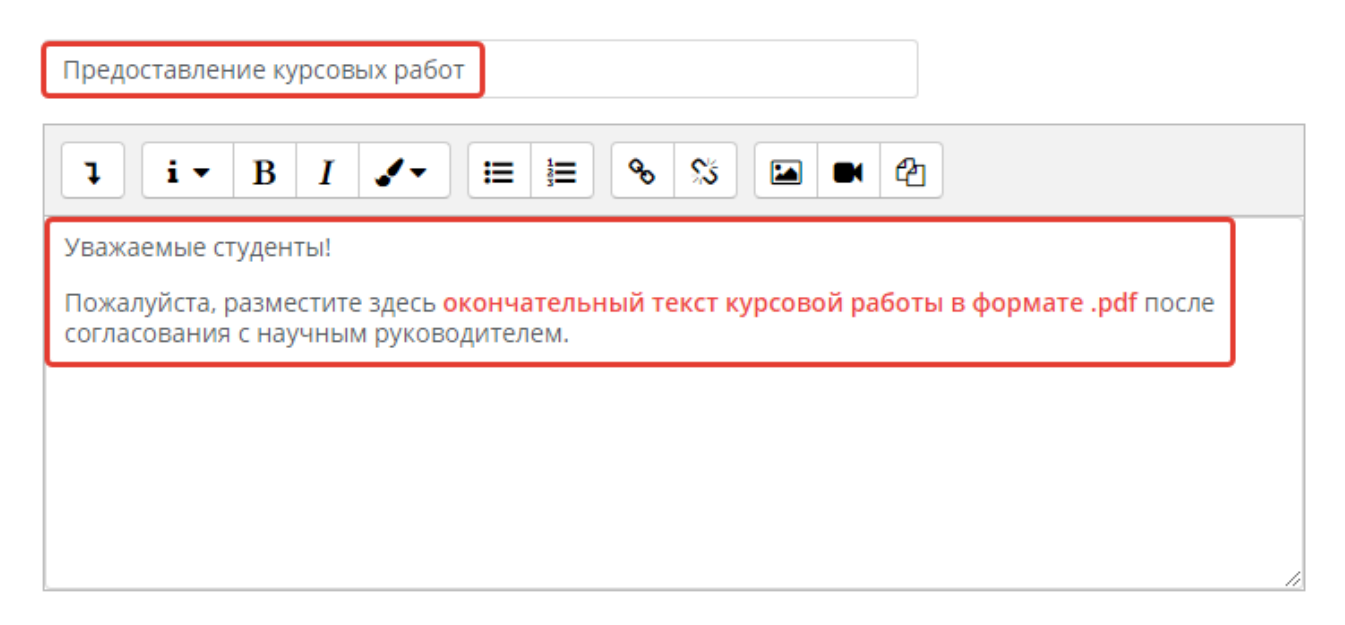

7. В разделе **Доступно** укажите временные рамки предоставления файла.

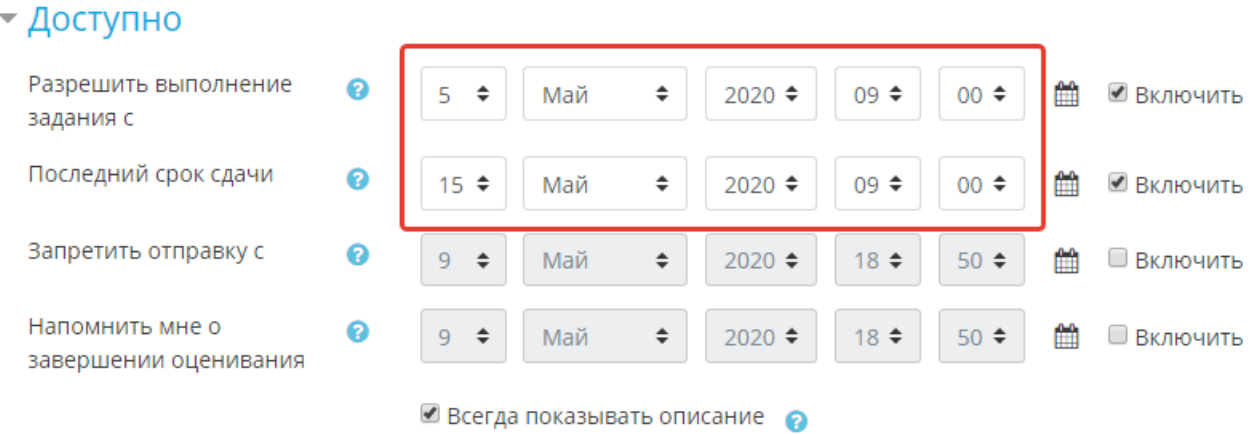

8. В разделе **Типы представлений ответов** выберите **Ответ в виде файла**, **Максимальное число загружаемых файлов – 1**, **Максимальный размер файла – 10 Мбайт**, **Допустимые типы файлов – .pdf**.

### • Типы представлений ответов

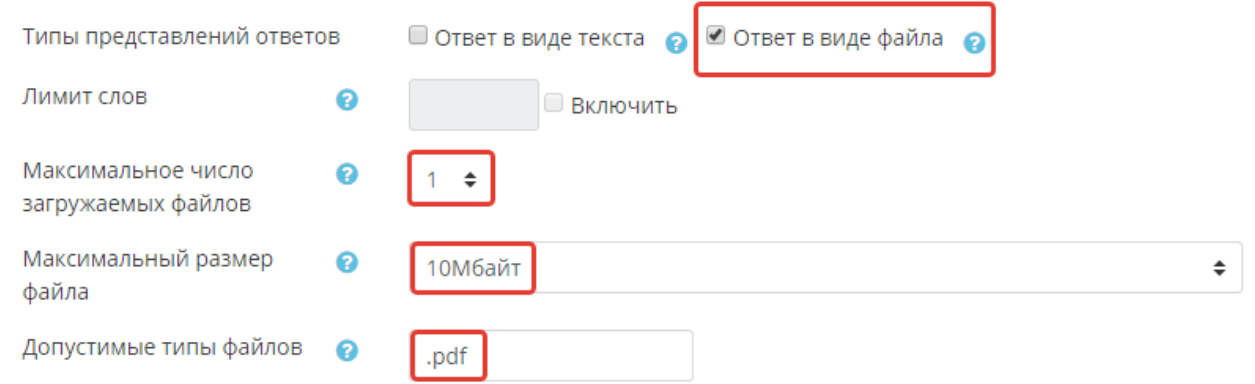

9. В разделе **Типы отзывов** выберите **Отзыв в виде комментария**, **Встроенный комментарий – Да.**

#### $\blacktriangledown$  Типы отзывов

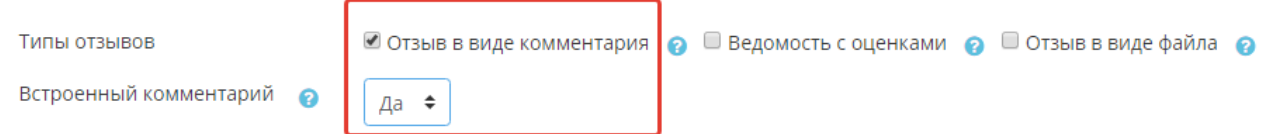

10. В разделе **Параметры ответа** выберите **Требовать нажатия кнопки «Отправить»**, **Требовать, чтобы студенты принимали условия предоставления ответов**.

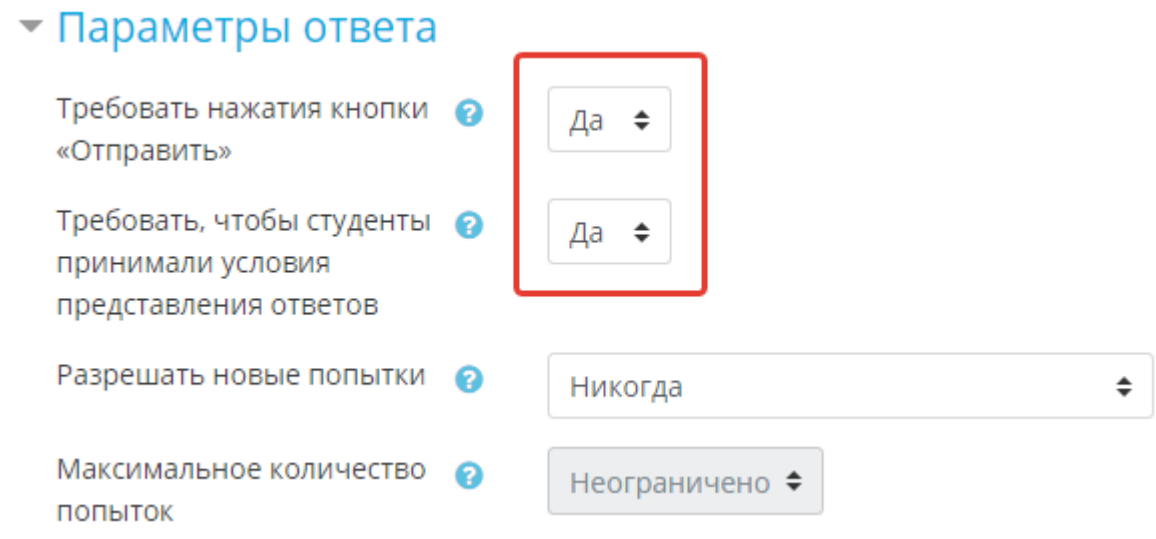

## 11. В разделе **Оценка** укажите **Максимальная оценка – 10**.

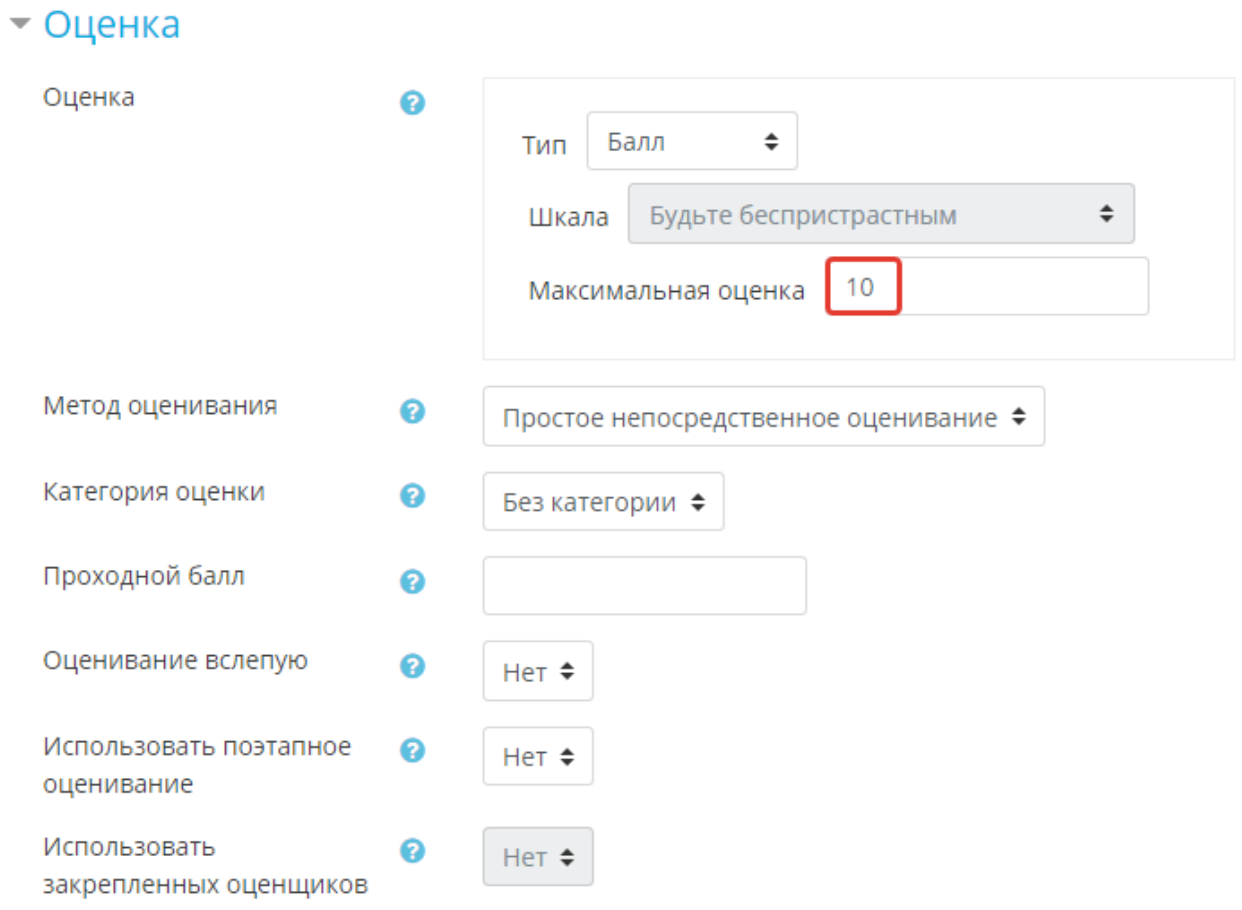

12. Нажмите кнопку **Сохранить и вернуться к курсу**. Во Вспомогательном блоке появится запись **Предоставление курсовых работ**.

Сохранить и вернуться к курсу

# Вспомогательный блок

Предоставление курсовых работ

13. После окончания установленного срока отправки файлов кликните по записи **Предоставление курсовых работ**, нажмите кнопку **Просмотр всех ответов**.

Предоставление курсовых работ

Уважаемые студенты!

 $\sim$  Опшии

Пожалуйста, разместите здесь окончательный текст курсовой работы в формате .pdf после согласования с научным руководителем.

#### Резюме оценивания

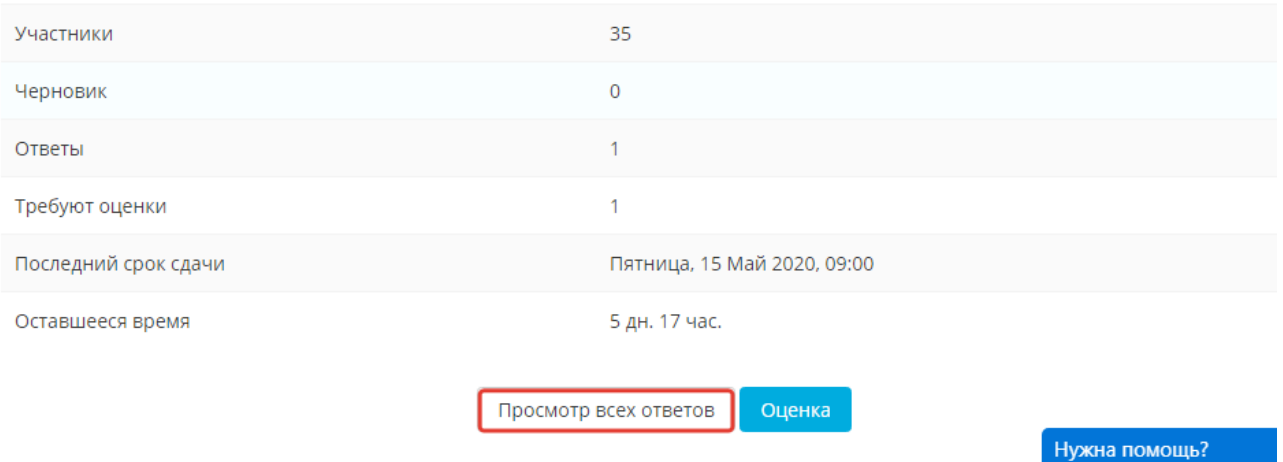

14. В разделе **Опции** установите фильтр **Требует оценки** (раздел расположен в нижней части страницы).

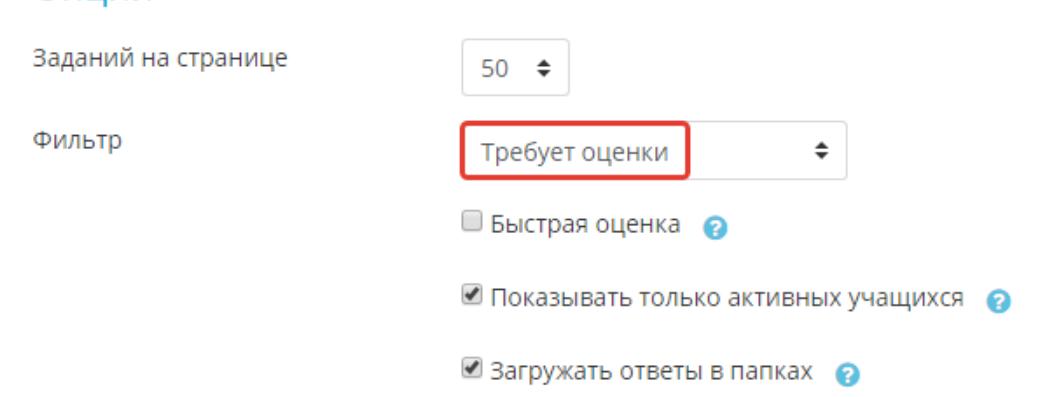

15. В списке для проверки выберите студента, нажмите кнопку **Оценка**.

| Предоставление курсовых работ |                             |                  |                         |                         |        |                 |                                   |
|-------------------------------|-----------------------------|------------------|-------------------------|-------------------------|--------|-----------------|-----------------------------------|
| Действия оценивания           |                             | Выберите         | ÷                       |                         |        |                 |                                   |
| Выбрать                       | Изображение<br>пользователя | Имя /<br>Фамилия | Адрес электронной почты | Статус                  | Оценка | Редактировать   | Последнее<br>изменение<br>(ответ) |
|                               |                             |                  |                         | Ответы<br>для<br>оценки | Оценка | Редактировать • | Суббота, 9<br>Май 2020.<br>15:51  |

16. Познакомьтесь с содержанием курсовой работы (текст можно скачать, а также воспользоваться режимом чтения и редактирования). \*Оценка выставляется не научным руководителем, а комиссией по результатам защиты студентом курсовой работы.

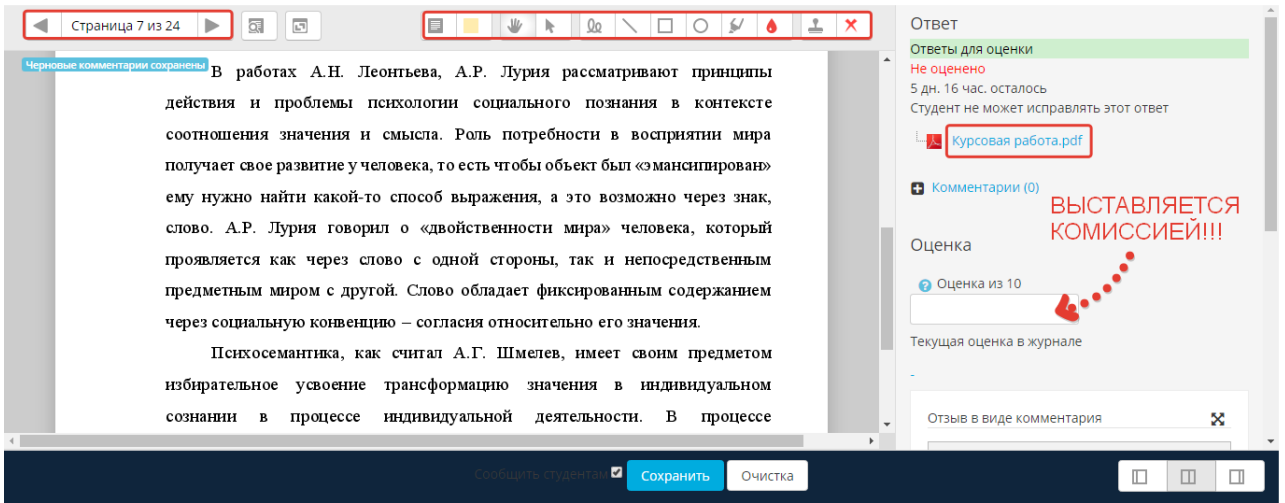

17. Введите текст отзыва на курсовую работу в поле **Отзыв в виде комментария**, в конце нажмите кнопку **Сохранить**. Подтвердите сохранение информации (в окне **Изменения сохранены** нажмите **Ok**).

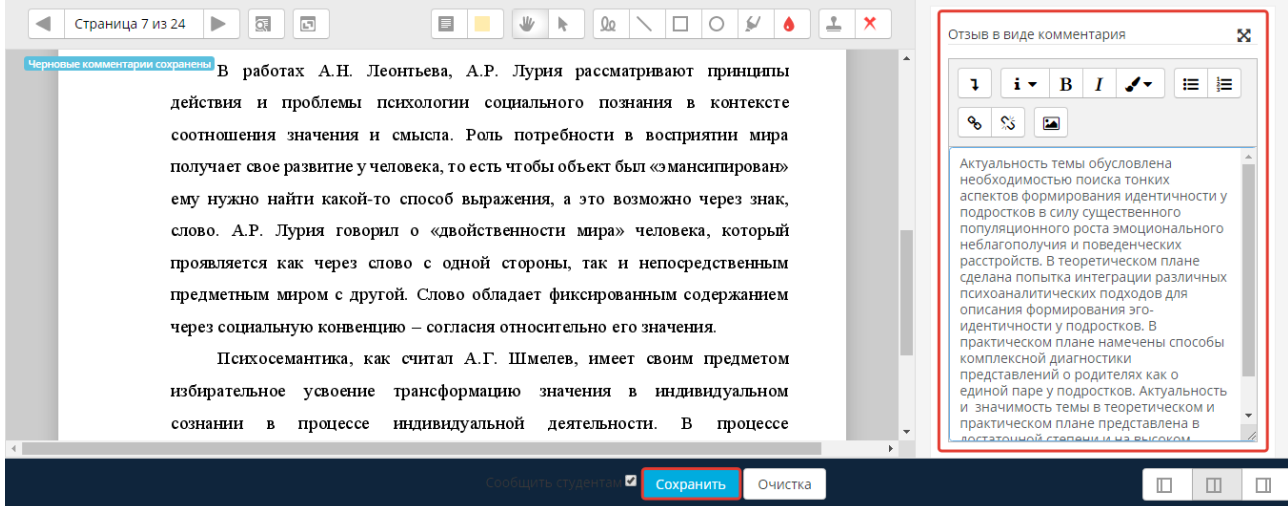